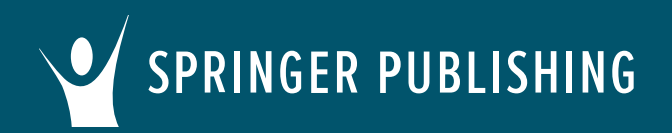

## **Common Cartridge Import Instructions for Brightspace/D2L**

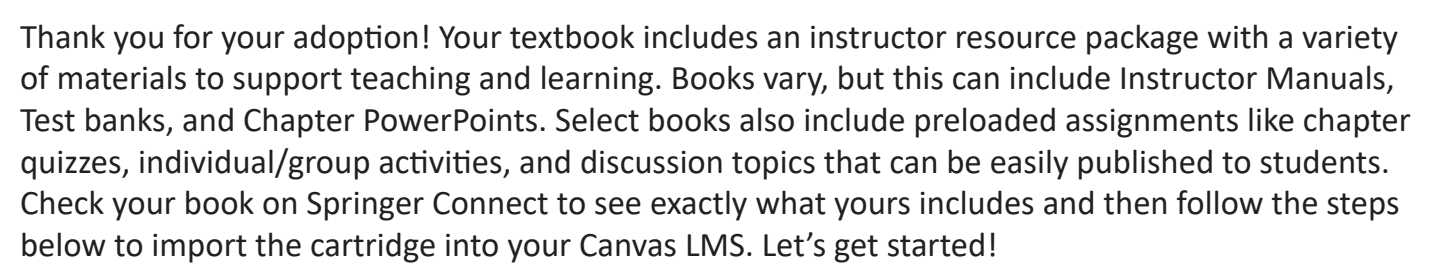

## **First, access your textbook on Springer Publishing Connect.**

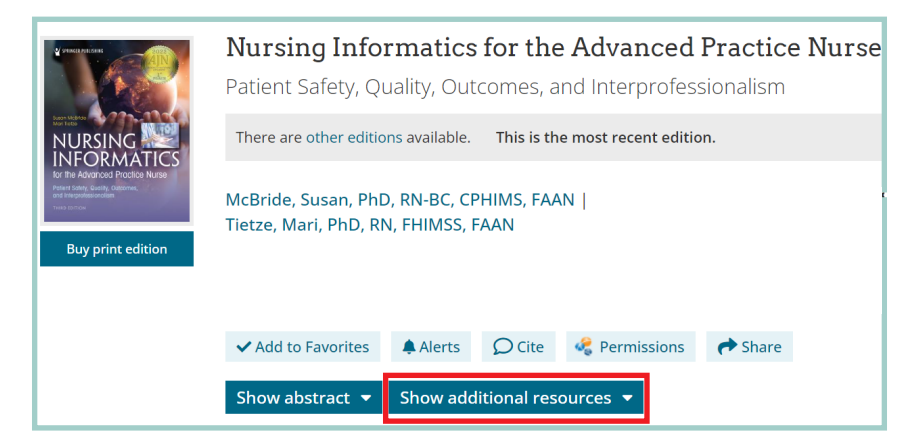

## **Now, log in to your Brightspace/D2L account.**

Open an existing course or create a new course.

Click **Course Tools**.

Select **Import Course Content**.

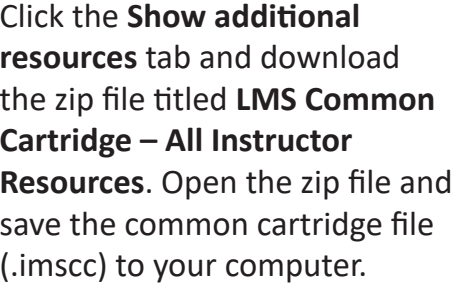

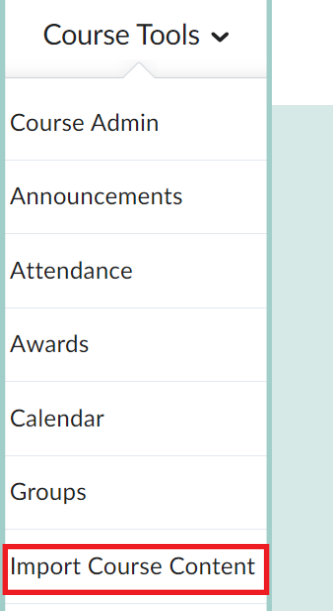

**Cartridge Import Questions?** Visit www.d2l.com/support or contact your LMS administrator. **Other Questions?** Email cs@springerpub.com.

SPRINGER PUBLISHING

## **Common Cartridge Import Instructions for Brightspace/D2L**

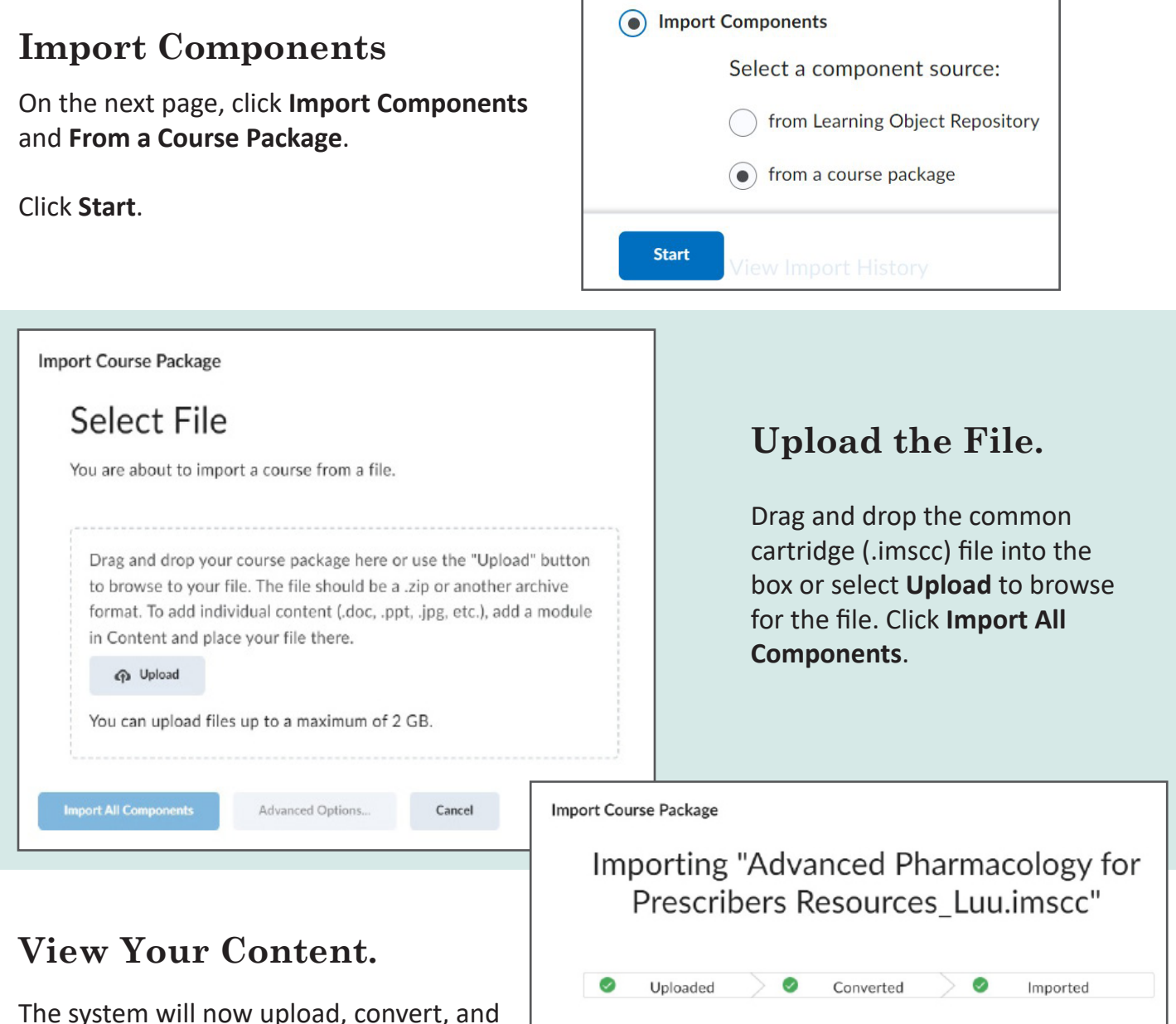

Your course package was successfully imported!

Import Another Package

Check out the contents of your course and make sure everything is good to go. **View Processing Logs** 

Review and Manage Dates

The system will now upload, convert, and import the file, which may take several minutes. Once the cartridge is successfully imported, click **View Content**. The resources can then be viewed, modified, and assigned within your course.

**Cartridge Import Questions?** Visit www.d2l.com/support or contact your LMS administrator. **Other Questions?** Email cs@springerpub.com.

**View Content**